# **Simple Query Processing**

In this tutorial you will learn elementary steps in using Odysseus.

## Step 1: Install/Start Nexmark

As sources we will use the Nexmark examples source. See Getting Started with Nexmark for the installation of the nexmark server.

## Step 2: Install/Start Odysseus

For this example you should use the standard Odysseus Studio (Odysseus Server + Odysseus Studio Client) (See How to install Odysseus).

#### Step 3: Create a new project

Create a new project: FirstSteps

Select File/New... and choose Odysseus/Odysseus Project

|                                                                                                    | New            | - 🗆 🗙                 |
|----------------------------------------------------------------------------------------------------|----------------|-----------------------|
| Select a wizard                                                                                                    |                |                       |
| <u>W</u> izards:                                                                                                    |                |                       |
| type filter text                                                                                                    |                |                       |
| <ul> <li>General</li> <li>Odysseus</li> <li>Dashboard</li> <li>Dashboard Part</li> <li>Odysseus Project</li> <li>Odysseus Script</li> <li>Operator Graph Page</li> </ul> |                |                       |
| < <u>B</u> ack                                                                                                    | <u>N</u> ext > | <u>F</u> inish Cancel |

Name it e.g.FirstSteps:

| <u>x</u>                    | New Project                                                  | - 🗆 🗙           |
|-----------------------------|--------------------------------------------------------------|-----------------|
| Project<br>Create a new pro | oject resource.                                              |                 |
|                             | FirstSteps                                                   |                 |
|                             | location<br>sers\Marco Grawunder\Documents\My Dropbox\Odyssı | B <u>r</u> owse |
|                             | to working sets                                              |                 |
| W <u>o</u> rking sets:      | Y                                                            | S <u>e</u> lect |
|                             |                                                              |                 |
|                             |                                                              |                 |
|                             |                                                              |                 |
|                             | < <u>B</u> ack <u>N</u> ext > <u>Finish</u>                  | Cancel          |

The new project is shown in the project explorer (hint if you do not see the project explorer, use Window/Show View/Other ... and choose General/Project Explorer).

### Step 4: Describe sources

The queries will access sources that deliver events. In our example we will connect to the already started nexmark server. In this examples we will use PQL to create the sources. For detailed information about source definitions see Access framework

There are different ways to created sources/queries in Odysseus. We will use the Odysseus Script way.

Right click on the new created project and choose New/Odysseus Script

|         |   | □ ⇒                      |        |          |                     |        |
|---------|---|--------------------------|--------|----------|---------------------|--------|
| 😕 Fi    |   | New                      | •      | C2       | Project             | 1      |
|         |   | Go Into                  |        | P        | Dashboard           |        |
|         | D | Сору                     | Ctrl+C | ٩        | Dashboard Part      |        |
|         | Ē | Paste                    | Ctrl+V | <b>P</b> | File                | I      |
|         | × | Delete                   | Delete | C        | Folder              | I      |
|         |   | Move                     |        | 0        | Odysseus Project    |        |
|         |   | Rename                   | F2     |          | Odysseus Script     |        |
|         | 2 | Import                   |        | å        | Operator Graph Page |        |
|         | 4 | Export                   |        |          | Other               | Ctrl+N |
|         | 8 | Refresh                  | F5     |          |                     |        |
|         |   | Close Project            |        |          |                     |        |
| Sinks   |   | Close Unrelated Projects |        |          |                     |        |
| sinks a |   | Run As                   | +      |          |                     |        |
|         |   | Debug As                 | •      |          |                     |        |

Give the script a name, e.g. NexmarkSources, and choose Next

| 🔜 New Odysseus Script                        |       | × |
|----------------------------------------------|-------|---|
| New Odysseus Script                          |       |   |
| Creates a new file for scripts               |       |   |
|                                              |       |   |
| Enter or select the parent folder:           |       |   |
| FirstSteps                                   | <br>  |   |
|                                              |       |   |
| 😂 FirstSteps                                 |       |   |
|                                              |       |   |
|                                              |       |   |
|                                              |       |   |
|                                              |       |   |
|                                              |       |   |
|                                              |       |   |
|                                              |       |   |
|                                              |       |   |
| File name: NewmarkSources                    |       |   |
| Advanced >>                                  |       |   |
|                                              |       |   |
|                                              |       |   |
|                                              | <br>  |   |
| < <u>B</u> ack <u>N</u> ext > <u>F</u> inish | Cance | ł |

There a different templates that can be used: Choose PQL Basic, and click on Finish.

| 🔀 New Odysseus Script                                        |  |        | $\times$ |
|--------------------------------------------------------------|--|--------|----------|
| Template selection                                           |  |        |          |
| Choose a template for your odysseus script to be preentered. |  |        |          |
| Template                                                     |  |        |          |
| PQL Basic                                                    |  |        | $\sim$   |
| Description                                                  |  |        |          |
| Empty query with prepared PQL-Environment                    |  |        |          |
| Script                                                       |  |        |          |
| #PARSER PQL<br>#RUNQUERY<br>///Your first pql-query here     |  |        |          |
|                                                              |  |        |          |
| < <u>B</u> ack <u>N</u> ext > <u>F</u> inish                 |  | Cancel |          |

A new editor window will open as following

| SewmarkSources.qry ∞         |   |        |
|------------------------------|---|--------|
| #PARSER PQL                  |   | $\sim$ |
| #RUNQUERY                    |   |        |
| ///Your first pql-query here |   |        |
|                              |   |        |
|                              |   |        |
|                              |   |        |
|                              |   |        |
|                              |   |        |
|                              |   |        |
|                              |   |        |
|                              |   |        |
|                              |   |        |
|                              |   |        |
|                              |   |        |
|                              |   |        |
|                              |   |        |
|                              |   |        |
|                              |   | $\sim$ |
|                              | > |        |
| Text Visual                  |   |        |

Now we have to tell Odysseus, how to access the different sources (person, bid, auction and category).

Start with person by typing the following in to the new editor (below #RUNQUERY):

```
nexmark:person := ACCESS({source='nexmark:person',
   wrapper='GenericPush',
   transport='TCPClient',
   protocol='SizeByteBuffer',
   dataHandler='Tuple',
   options=[
       ['host', 'localhost'],
       ['port', '65440'],
       ['ByteOrder', 'LittleEndian']
       ],
    schema=[
       ['timestamp', 'STARTTIMESTAMP'],
       ['id', 'INTEGER'],
       ['name', 'STRING'],
       ['email', 'STRING'],
       ['creditcard', 'STRING'],
       ['city', 'STRING'],
       ['state', 'STRING']
        1
    })
```

This statement describes a connection to the nexmark person server, delivered with Odysseus.

We create a new source with the name nexmark:person (and the type nexmark:person).

There are two types of parameters here. The first part is the physical connection to the server (We will not describe all parameters here (see Access framework for further information). If you have started the nexmark server on another machine change 'host' and if you started the person server on another port change 'port'.) and the seconds part describes the information this souces delivers.

The most important part is the schema description. Here (somehow similar to a create table statement in SQL) the names and the types of the attributes are defined.

There are different build in datatypes available in Odysseus (see Access framework for further information). If the sources provides application time (as the nexmark server does), the datatype STARTTIMESTAMP can be used to state that a LONG value should be used as timestamp for this event.

Now save the editor input (e.g. with CTRL-S) and run the query by using Execute Script (e.g. by right clicking on the file in the project explorer, on the

| e | editor it | self o | or by i | usir | ng the        | e bı      | utton      | 4 | 01        | in   | the | toolb | ar)      |                |            |   |  |
|---|-----------|--------|---------|------|---------------|-----------|------------|---|-----------|------|-----|-------|----------|----------------|------------|---|--|
| l | File      | Edit   | t       | S    | e <u>a</u> rc | h         | <u>R</u> u | n | W         | indo | w   | He    | elp      |                |            |   |  |
|   | J01<br>01 |        | *       |      | ri e          | * * * * * | A          | • | * * * * * | ₽    | •   | ÷.    | •        | <br><b>*</b> } | <b>Q</b> _ | • |  |
|   | Ê (       | j c    | Queri   | ies  |               |           |            |   |           |      |     |       |          |                |            |   |  |
|   | 6         |        |         |      |               |           | ~          |   |           |      |     |       | <u> </u> |                |            |   |  |

01

If all is correct, there will be a new source and an access operator in the source-view.

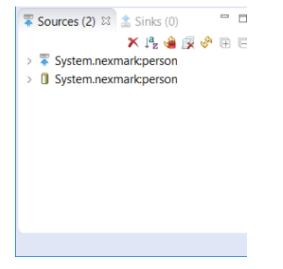

You can use the arrow to show more information about the sources.

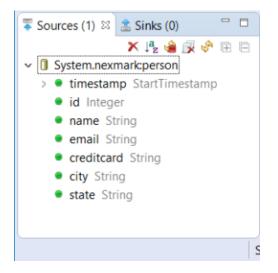

Now remove the sources again by clicking on the 🗰 symbol. It will remove all sources. X will remove the current marked source. A source can be removed by right clicking on that source and choosing: Drop Source, too.

The other sources are created the same way. To go further, add the following to the NexmarkSource editor (after the definition of the person source) and execute the script.

```
#RUNQUERY
nexmark:bid := ACCESS({source='nexmark:bid',
   wrapper='GenericPush',
   transport='TCPClient',
   protocol='SizeByteBuffer',
   dataHandler='Tuple',
   options=[
       ['host', 'localhost'],
       ['port', '65442'],
        ['ByteOrder', 'LittleEndian']
        ],
    schema=[
       ['nexmark:bid','timestamp', 'STARTTIMESTAMP'],
        ['nexmark:bid','auction', 'INTEGER'],
        ['nexmark:bid','bidder', 'INTEGER'],
        ['nexmark:bid','datetime', 'LONG'],
        ['nexmark:bid','price', 'DOUBLE']
        ]
    })
#RUNQUERY
nexmark:auction := ACCESS({source='nexmark:auction',
   wrapper='GenericPush',
   transport='TCPClient',
   protocol='SizeByteBuffer',
   dataHandler='Tuple',
   options=[
       ['host', 'localhost'],
        ['port', '65441'],
        ['ByteOrder', 'LittleEndian']
       ],
    schema=[
       ['timestamp', 'STARTTIMESTAMP'],
        ['id', 'INTEGER'],
       ['itemname', 'STRING'],
       ['description', 'STRING'],
['initialbid', 'INTEGER'],
       ['reserve', 'INTEGER'],
       ['expires', 'LONG'],
       ['seller', 'INTEGER'],
       ['category', 'INTEGER']
        1
    })
#RUNOUERY
nexmark:category := ACCESS({source='nexmark:category',
   wrapper='GenericPush',
   transport='TCPClient',
   protocol='SizeByteBuffer',
   dataHandler='Tuple',
   options=[
       ['host', 'localhost'],
        ['port', '65443'],
        ['ByteOrder', 'LittleEndian']
       ],
    schema=[
       ['id', 'INTEGER'],
       ['name', 'STRING'],
       ['description', 'STRING'],
       ['parentid', 'INTEGER']
        ]
    })
```

After that you see a list of four sources and access operators in the source view:

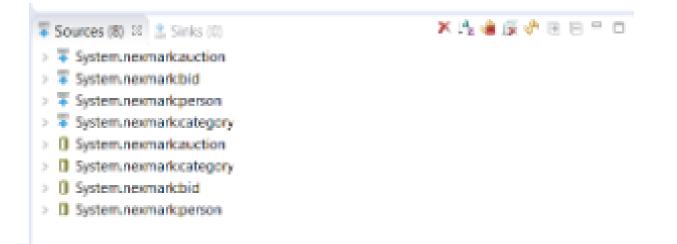

To test, if everthings is connected correctly, right click on System.nexmark:person and choose "Query Source"

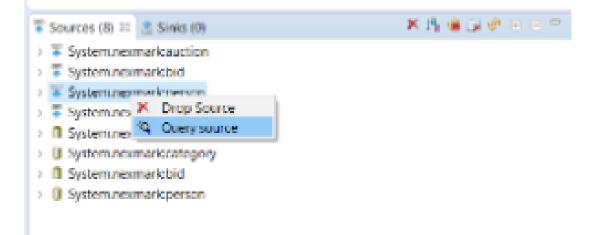

A new window should with person events should open. Your window should look somehow like this:

| 🗟 Nexmarks | Sources.qry | 🔍 Appli  | icationTime ( | Q:0) [Table] | 23        |          |          |
|------------|-------------|----------|---------------|--------------|-----------|----------|----------|
| 🏐 🗳 📮      | V 🛪 👔       |          |               |              |           |          |          |
|            |             |          |               |              |           |          |          |
| System     | System      | System   | System        | System       | System    | System   | Metadata |
| 40000      | 7           | Koos Do  | Docker        | 4885 71      | Lima      | North D  | 40000 00 |
| 35000      | 6           | Jongho   | Ginneke       | 9018 90      | Tulsa     | Huijsma  | 35000 00 |
| 30000      | 5           | Wally R  | Roskies       | 9374 83      | New       | Oregon   | 30000 00 |
| 25000      | 4           | Luisa Be | Belanch       | 5538 80      | Miami     | Utah     | 25000 oo |
| 20000      | 3           | Wing K   | Kusalik       | 2536 14      | Idaho     | Illinois | 20000 00 |
| 15000      | 2           | Pius Sh  | Shmuel        | 9106 91      | Gothen    | Vermont  | 15000 oo |
| 10000      | 1           | Rattasit | Schroer       | 8116 36      | Abidjan   | Schrodl  | 10000 00 |
| 5000       | 0           | Luitpold | Martucc       | 6573 12      | Pensacola | Georgia  | 5000 00  |
|            |             |          |               |              |           |          |          |
|            |             |          |               |              |           |          |          |
|            |             |          |               |              |           |          |          |
|            |             |          |               |              |           |          |          |
|            |             |          |               |              |           |          |          |
|            | 1           |          |               |              |           |          |          |

Now close the window by clicking on

If you choose show data again, the source will be beginning from start(but only if no other connection to the nexmark-server is open, e.g. via bids).

## Step 5: Formulating Queries

Now we are ready to formulate queries over the nexmark sources. Queries in Odysseus are data pipelines. Every operator is responsible for a single subtask in the processing. It receives data from the operator nearer to the source and sends its output to all connected output operators (subscriber). In the following you will see simple examples of processing pipelines.

For this, create a new Odysseus Script file named query1 the same way as above.

We will use Procedural Query Language (PQL) in this example.

The simplest query is just to access all elements of the source. For this, write:

| out = nexmark:person             |  |
|----------------------------------|--|
| save and execute the script with |  |

A new query should be seen in the Queries-view:

| <       |         |         |             |        |        |                      |
|---------|---------|---------|-------------|--------|--------|----------------------|
| 🗊 Queri | ies 🛛 🕒 | Console | 🕗 Error Log | 9      |        |                      |
| ID      | Name    | Status  | Priority    | Parser | User   | Query text           |
| 2       | Stream  | Running | 0           | PQL    | System | out = nexmark:person |
|         |         |         |             |        |        |                      |

Typically, the queries will run in the background. To see, what the query delivers, you can right right on the query in the Queries-View, select Show Stream Elements, and choose e.g. Table - Show last 50 elements:

|         |    | <                                | ies 🛛 🗉              | Console | ) 📀 E | rror Log                                                                                                    |            |         |
|---------|----|----------------------------------|----------------------|---------|-------|----------------------------------------------------------------------------------------------------|------------|---------|
|         |    | ID                               | Name                 | Status  |       | iority Parser                                                                                                    | User       | Quer    |
|         |    | 2                                | Stream               | Running |       | POI<br>Start Query<br>Restart Query<br>Stop Query<br>Start All Queries<br>Restart All Queries<br>Remove Query<br>Remove All Que | ies        | out =   |
| <b></b> |    | · •.                             | <b>D</b>             | Executo | 6     | Copy Querytext<br>Show Querytext                                                                                                |            | luler f |
| Status  | Pr | iority                           | Parser               | 0       | 6     | Show Query Pla                                                                                                    |            |         |
|         |    |                                  |                      |         | Ś     | Refresh                                                                                                    | h          |         |
|         |    | List - Show las                  | how last 10 elements |         |       | Show Stream Ele                                                                                                    | ements 🔹 🕨 |         |
|         |    | List - Show las                  |                      |         |       | Show Chart                                                                                                    | •          |         |
|         |    | List - Show las                  |                      |         |       |                                                                                                    |            |         |
|         |    | List - Show all                  |                      |         | Ŀ     |                                                                                                    |            |         |
|         |    | Table - Show I                   |                      |         | Ŀ     |                                                                                                    |            |         |
|         |    | Table - Show I<br>Table - Show I |                      |         | Ŀ     |                                                                                                    |            |         |
|         |    | Table - Show I                   |                      |         |       |                                                                                                    |            |         |
|         |    | Table - Show a                   |                      |         | Ŀ     |                                                                                                    |            |         |

Depending on the time, you click on the query, the current elements are shown. Hint: You have no chance to see older elements, because they are already processed.

The ouput should look somehow like:

| 🖗 🍓 📮 💎 🧚        | 6                |                    |                    |                     |                  |                  |           |
|------------------|------------------|--------------------|--------------------|---------------------|------------------|------------------|-----------|
|                  |                  |                    |                    |                     |                  |                  |           |
| System.nexmark:p | System.nexmark:p | System.nexmark:p   | System.nexmark:p   | System.nexmark:p    | System.nexmark:p | System.nexmark:p | Metadata  |
| 325000           | 64               | Bashir Schahn      | Schahn@panason     | 6660 8478 8636 3503 | Macon            | New Hampshire    | 325000 00 |
| 320000           | 63               | Debendra McCon     | McConalogue@ct     | 9901 6898 1783 2694 | Reno             | Chalfan          | 320000 00 |
| 315000           | 62               | Hideharu Chaudh    | Chaudhuri@fsu.edu  | 5033 9018 9666 3794 | Richmond         | North Dakota     | 315000 00 |
| 310000           | 61               | Tamal Kehrer       | Kehrer@uni-mue     | 6625 5878 8577 1763 | Pensacola        | Arizona          | 310000 00 |
| 305000           | 60               | Irek Mutschke      | Mutschke@lante     | 1519 5808 9396 6602 | Greensboro       | West Virginia    | 305000 00 |
| 300000           | 59               | Ljubomir Attimon   | Attimonelli@gte.c  | 2442 1540 4225 1171 | Aruba            | Turnbull         | 300000 00 |
| 295000           | 58               | Norton Pesch       | Pesch@lucent.com   | 3893 7845 6172 2612 | Green            | Nebraska         | 295000 00 |
| 290000           | 57               | Marjorie Tanishita | Tanishita@bellatla | 5588 8967 4334 5587 | Porto            | Jouvelot         | 290000 00 |
| 285000           | 56               | Tian Carpineto     | Carpineto@cmu.e    | 1333 6949 3380 9826 | Knoxville        | Virginia         | 285000 00 |
| 280000           | 55               | Wentong Nitta      | Nitta@edu.cn       | 8685 9279 8308 1279 | Greenville       | Utah             | 280000 00 |
| 275000           | 54               | Wilbur Schiefer    | Schiefer@upenn.e   | 1207 3883 2810 8204 | Asheville        | Missouri         | 275000 00 |
| 270000           | 53               | Xiaogang Camari    | Camarinopoulos     | 7060 1598 1978 8445 | Manchester       | Wisconsin        | 270000 00 |
| 265000           | 52               | Ataru Milicia      | Milicia@concordi   | 3514 7150 8379 3418 | Mobile           | Wind             | 265000 00 |
| 260000           | 51               | Shuhua Hobbs       | Hobbs@broadque     | 6209 8362 4113 7532 | Kahului          | Idaho            | 260000 00 |
| 255000           | 50               | Manjai Yoccoz      | Yoccoz@uregina.ca  | 2040 4960 3157 4623 | Warsaw           | Bhashyam         | 255000 00 |
| 250000           | 49               | Fanya Matzen       | Matzen@purdue.e    | 5195 3198 5516 1545 | Amarillo         | Florida          | 250000 00 |
| 245000           | 48               | Anwar Rusmann      | Rusmann@wisc.e     | 7354 3926 7095 4652 | Albany           | Noga             | 245000 00 |
| 240000           | 47               | Yehuda Roeseler    | Roeseler@ogi.edu   | 7814 8550 5594 3156 | Brasilia         | Montana          | 240000 00 |

X A query can be removed by selecting the query in the Queries view and choosing in the toolbar above the query. With 上 🕺 all queries are removed.

You can also start and stop queries with the elements in the toolbar by choosing the seconds and the fourth button. Restaring (third button) is the same, as stopping and starting a query.

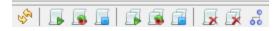

There are also buttons to do same same for all queries (the fifth, sixth and seventh button).

To see the current execution plan for a query double click on the query or choose from the context menu 🐻 Show Query Plan.

Hint: The button in the toolbar, shows the query plan for all current running queries (of this user).

The current query should look like in the following:

🗟 query1.qry Sources.gry nexmark:person

You will only see, a single operator, representing the access to the nexmark:person source.

You can right click on (each) operator in the view to see the data that this operator is currently processing (similar to the query source).

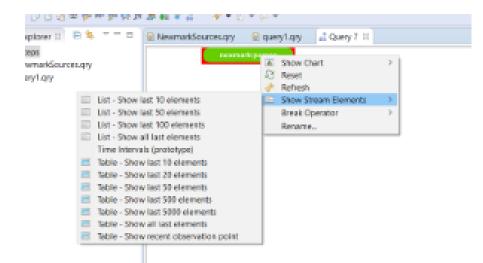

In the Outline-View you can see further information about each operator:

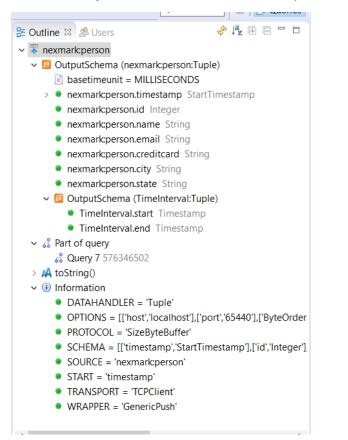

In the Operator Detail Info View further operator specific information can be found

| 💱 Operato | or Detail Info 🖾 |               |            | - 0 |
|-----------|------------------|---------------|------------|-----|
| General   | OutputSchema     | ParameterInfo | Key-values |     |
| Done      | false            |               |            |     |
| Туре      | Source           |               |            |     |
| Class     | ReceiverPO       |               |            |     |
| Hash      | 1577475106       |               |            |     |
| Name      | nexmark:person   | ı             |            |     |
| Owners    | 7                |               |            |     |
| Open      | true             |               |            |     |
|           |                  |               |            |     |
|           |                  |               |            |     |
|           | User             |               |            |     |

This was a simple step through. More complex examples can be found in the Tutorials section.